# Základy práce s laboratórnym systémom CoachLab II / II+ (riadiaci softvér Coach 5)

## *I. Pripojenie CoachLab-u k počítaču*

Ak používame **CoachLab II** komunikujúci s počítačom cez sériový port, **musia byť obe zariadenia** (počítač aj CoachLab) pred pripojením **vypnuté!**

Ak používame CoachLab II+ komunikujúci cez USB port, môže byť počítač pred pripojením CoachLab-u zapnutý.

- *1.* CoachLab najskôr pripojíme k počítaču, potom do elektrickej siete prostredníctvom dodaného adaptéra. (Prebehne automatický test indikovaný postupným bliknutím každej diódy na tele panela.)
- *2.* Na počítači spustíme riadiaci softvér Coach 5 v režime *Author*: Štart  $\rightarrow$  Programy  $\rightarrow$  CMA Coach 5  $\rightarrow$  Author.

Na obrazovke sa objaví okno riadiaceho softvéru a otvorí sa dialógové okno Select a project (Obr. 1).

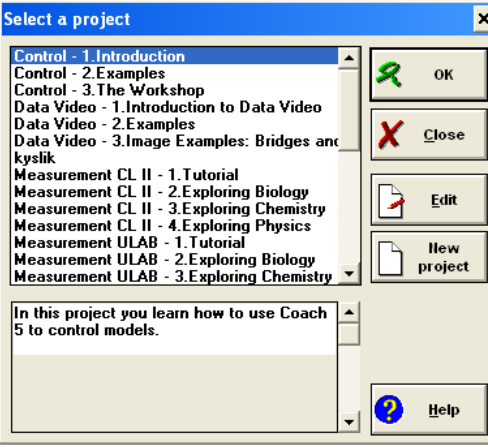

*Obr. 1.* Dialógové okno Select a project

## *II. Vytvorenie projektu a aktivity*

Softvér Coach 5 umožňuje vytvárať *projekty*. Ide o súbory meraní. Jednotlivé projekty vždy obsahujú jednu alebo viac *aktivít*. Aktivita reprezentuje samotné meranie pomocou zvoleného senzora CoachLab-u.

Pri jednej aktivite možno súčasne sledovať viac veličín (napríklad teplotu, pH a vodivosť roztoku). CoachLab dokáže pracovať so 4 senzormi súčasne.

- *1.* Po spustení softvéru Coach 5 sa objaví dialógové okno Select a project (Obr. 1), kde klikneme na tlačidlo New Project.
- *2.* Do textového poľa Title zobrazeného okna Edit project vpíšeme názov vytváraného projektu.
- *3.* Klikneme na tlačidlo OK.
- *4.* Vytváraný projekt nájdeme v zozname dialógového okna Select a project, kliknutím ho označíme.
- *5.* Klikneme na tlačidlo OK.
- *6.* Zobrazí sa dialógové okno Open an activity. Klikneme na tlačidlo New activity.
- *7.* Otvorí sa dialógové okno Select a panel (Obr. 2), kde zo zoznamu podporovaných zariadení kliknutím označíme položku CoachLab II (platí aj pre CoachLab II+) a klikneme na tlačidlo OK.

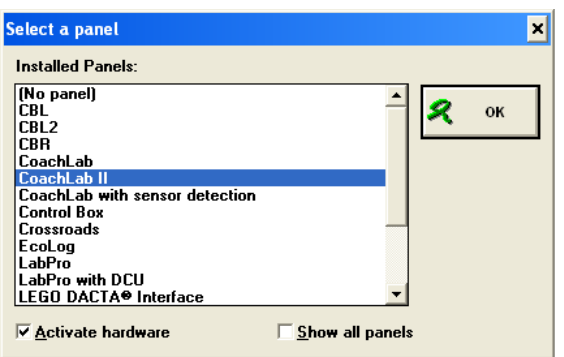

*Obr. 2.* Dialógové okno Select a panel s označenou položkou CoachLab II

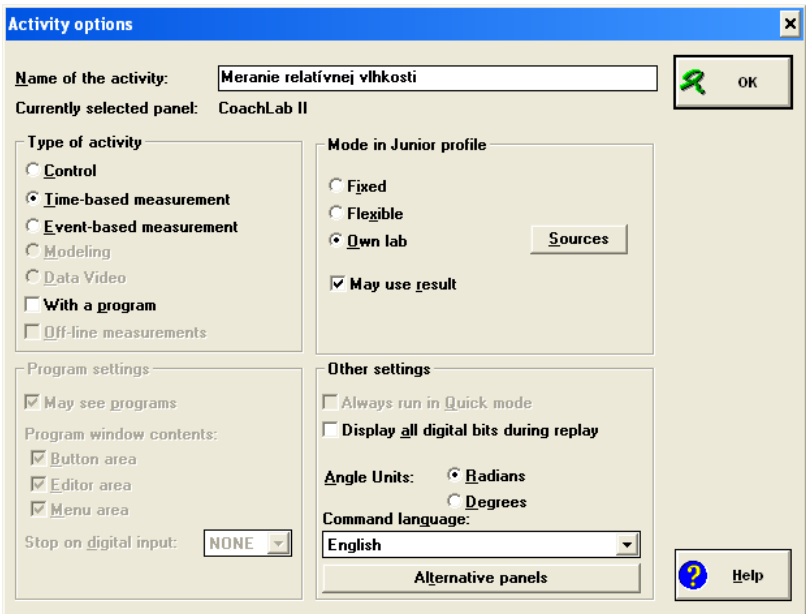

*Obr. 3.* Dialógové okno Activity options. Do textového poľa Name of the activity sme zadali text Meranie relatívnej vlhkosti

- *8.* Zobrazí sa dialógové okno Activity options (Obr. 3), kde do textového poľa Name of the activity zadáme názov pripravovaného merania.
- *9.* Klikneme na tlačidlo OK. Zobrazí sa okno aplikácie Coach 5. V dolnej polovici jeho plochy je zobrazený CoachLab a paleta pre ikony ovládačov senzorov. Paleta sa nachádza vpravo a vľavo od zobrazeného CoachLab-u (Obr. 4).

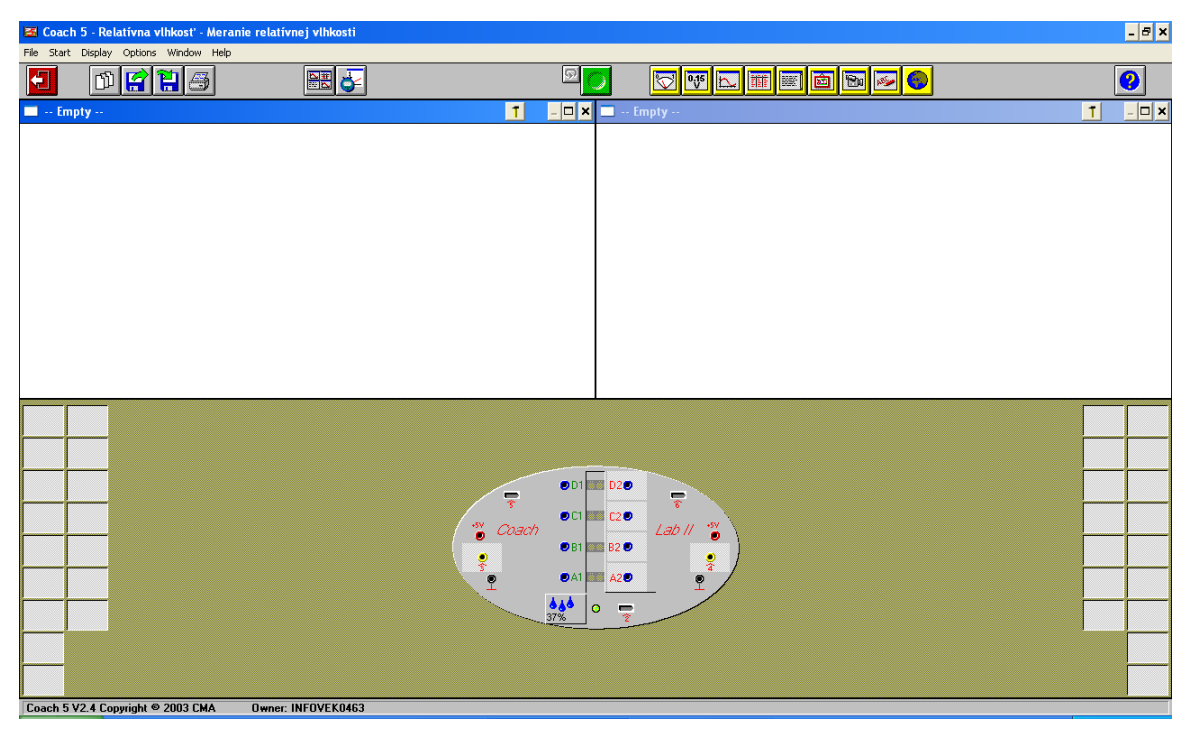

*Obr. 4.* Okno aplikácie softvéru Coach 5. V konektore 1 je zapojený senzor na meranie relatívnej vlhkosti

## *III. Pripojenie senzora*

Niektoré senzory patria do skupiny tzv. inteligentných senzorov. Stačí ich zapojiť do niektorého z konektorov (zvyčajne využívame konektory 1 a 2 umiestnené na vrchnej ploche zariadenia CoachLab) a senzor začne okamžite merať. Na zobrazenom CoachLab-e sa na mieste príslušného konektora objaví ikona senzora a hodnota meranej veličiny (Obr. 5).

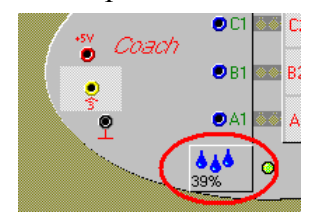

*Obr. 5.* Ikona zapojeného senzora

Činnosť mnohých bežných senzorov však musíme aktivovať manuálne nasledujúcim postupom:

*1.* Po zapojení senzora klikneme pravým tlačidlom myši na niektorom z políčok palety (Obr. 6*a*).

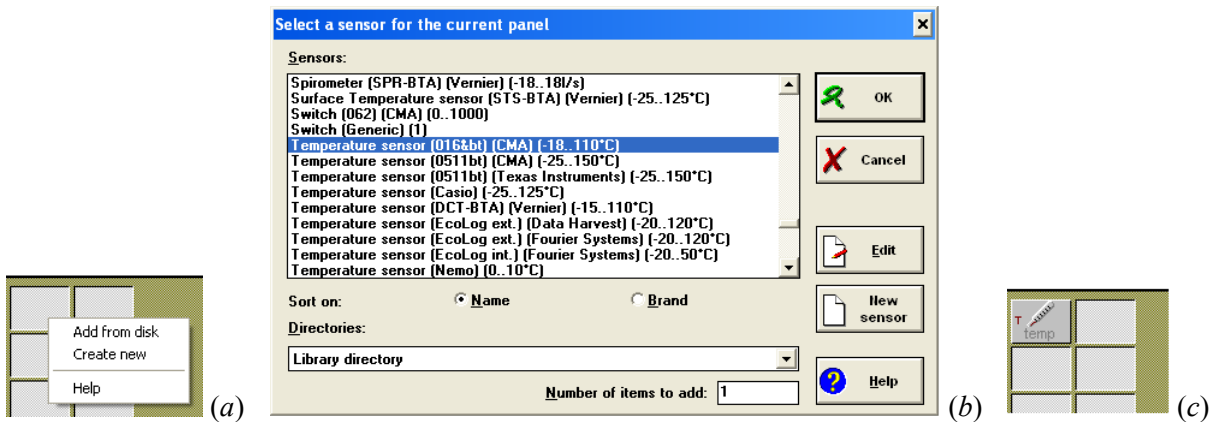

*Obr. 6.* Kontextová ponuka pre výber senzora (*a*), dialógové okno Select a sensor for the current panel s označeným senzorom 016bt na meranie teploty (*b*), ikona senzora umiestnená na palete (*c*)

- *2.* Zo zobrazenej kontextovej ponuky kliknutím vyberieme položku Add from disk.
- *3.* Otvorí sa dialógové okno Select a sensor for the current panel (Obr. 6*b*). V ňom nájdeme príslušný senzor. Označíme ho kliknutím myšou.
- *4.* Výber senzora potvrdíme kliknutím na tlačidlo OK. V príslušnom políčku palety sa objaví ikona senzora (Obr. 6*c*).
- *5.* Ikonu senzora uchopíme myšou a na zobrazenom CoachLab-e ju umiestnime na pozíciu toho konektora, kam sme senzor pripojili.

# *IV. Zobrazenie hodnoty meranej veličiny*

Zvyčajne zobrazujeme hodnotu sledovanej veličiny v číselnom formáte. Využívame nato niektoré z dvoch okien v hornej časti okna aplikácie Coach 5 (Obr. 4):

- *1.* V paneli nástrojov aplikácie Coach 5 klikneme na tlačidlo Display value (Obr. 7).
- *2.* Zobrazí sa dialógové okno Select a value so zoznamom aktívnych senzorov.

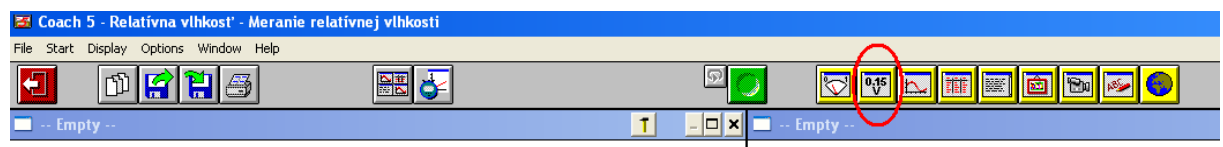

*Obr. 7.* Tlačidlo Display value. Zapneme ním zobrazovanie hodnoty meranej veličiny v príslušnom okne

- *3.* Kliknutím označíme senzor, pre ktorý chceme zobraziť meranú hodnotu. Potom klikneme na tlačidlo OK. Okno sa zavrie a typ ukazovateľa myši sa zmení.
- *4.* Klikneme na ľubovoľnom mieste plochy niektorého z dvojice príslušných okien (v hlavičke majú text ‐‐Empty‐‐). V okne sa zobrazí hodnota meranej veličiny a jej jednotka.

Ak potrebujeme zobrazovať viac ako dve veličiny, na paneli nástrojov klikneme na tlačidlo Hide panel. Tým otvoríme ďalšie dve okná slúžiace na zobrazovanie údajov. Tie však prekryjú zobrazený CoachLab a paletu s ikonami senzorov. Ďalším kliknutím na tlačidlo Hide panel sa tieto okná znova skryjú.

# *V. Ukončenie práce s CoachLab-om*

- *1.* Senzor odpojíme z CoachLab-u.
- *2.* Ukončíme prácu softvéru Coach 5. (Ak nebola daná aktivita alebo projekt uložené, počítač sa spýta, či ich chceme uložiť.)
- *3.* Ak pracujeme so zariadením CoachLab II+, odpojíme ho najprv z USB portu počítača, potom z elektrickej siete. Počítač pritom môže naďalej pracovať. Ak však používame CoachLab II, najprv korektne vypneme počítač, potom odpojíme CoachLab z elektrickej siete a nakoniec ho odpojíme zo sériového portu počítača.

*Poznámka: Keďže sa pri meraní časových závislostí práca so softvérmi Coach 5 a Coach 6 významnejšie neodlišuje, postup uvádzame na str. 10 (obrázky sú z prostredia Coach 6).* 

# Základy práce s laboratórnym systémom CoachLab II / II+ (riadiaci softvér Coach 6)

# *I. Pripojenie CoachLab-u k počítaču*

Ak používame panel **CoachLab II** komunikujúci s počítačom cez sériový port, **musia byť obe zariadenia** (počítač aj CoachLab) pred pripojením **vypnuté!**

Ak používame panel CoachLab II+ komunikujúci s počítačom cez USB port, môže byť počítač pred pripojením CoachLab-u zapnutý.

- *1.* CoachLab najskôr pripojíme k počítaču, potom do elektrickej siete prostredníctvom dodaného adaptéra. (Prebehne automatický test CoachLab-u, indikovaný postupným bliknutím každej diódy na paneli.)
- *2.* Na počítači spustíme riadiaci softvér Coach 6 v režime *Author*  Štart  $\rightarrow$  Programy  $\rightarrow$  CMA Coach 6  $\rightarrow$  Author.

Na obrazovke sa objaví okno aplikácie Coach 6 a otvorí sa dialógové okno Login (Obr. 1) slúžiace na autorizáciu. Používateľ na úrovni *Author* má totiž všetky oprávnenia na prácu s riadiacim softvérom (na rozdiel od požívateľov na úrovni študentov).

*3.* Do textového poľa Author Key vložíme heslo. Výrobcom predvolené heslo je 0000.

Odporúča sa predvolené heslo zmeniť. Dialógové okno pre zmenu hesla vyvoláme kliknutím na ponuku Tools, z ktorej vyberieme príkaz Author Key Settings. Nové heslo si treba zapamätať a nesmie sa dostať do rúk nepovolaným osobám.

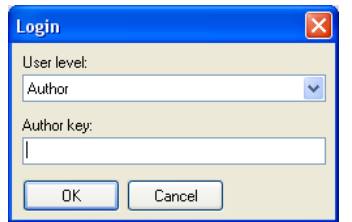

*Obr. 1.* Dialógové okno Login

## *II. Otvorenie novej aktivity*

Softvér Coach 6, rovnako ako Coach 5, umožňuje vytvárať *projekty*. Ide o súbory meraní. Jednotlivé projekty obsahujú jednu alebo viac *aktivít*. Aktivita reprezentuje samotné meranie pomocou zvoleného senzora (či viacerých senzorov) CoachLab-u. Ak však chceme iba spustiť meranie nejakej veličiny, môžeme zvoliť nasledujúci postup:

- *1.* V okne aplikácie Coach 6 klikneme na File → New.... Namiesto toho však môžeme kliknúť aj na ikonu New... v paneli s nástrojmi alebo použiť klávesovú skratku  $CTRL + N$
- *2.* Na obrazovke sa objaví dialógové okno Activity Options. Skontrolujeme, či v časti okna Activity type je označená položka Measurement (Meranie). Otvoríme roletový zoznam Panel, kde nájdeme a kliknutím označíme položku CMA CoachLab II/II+ (Obr. 2).
- *3.* Klikneme na tlačidlo OK.

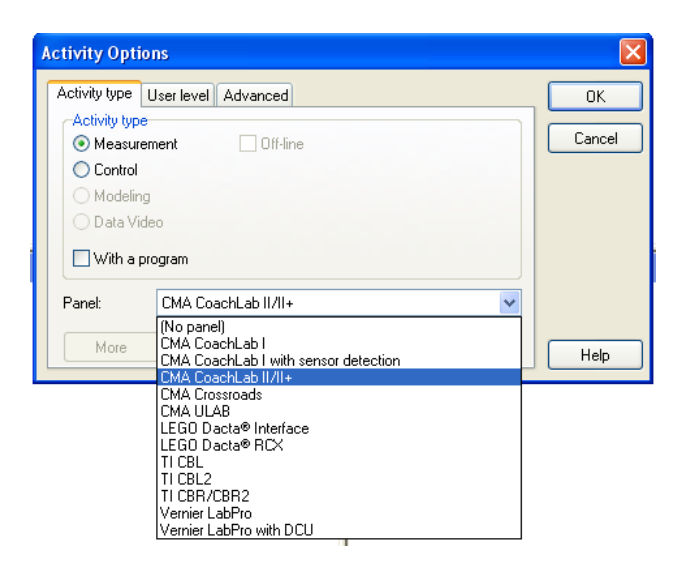

*Obr. 2.* Dialógové okno Activity Options, kde v otvorenom roletovom zozname klikneme na položku CMA CoachLab II/II+

*4.* Pracovná plocha okna aplikácie Coach 6 sa rozdelí na tri okná (Obr. 3). V hornej polovici sa zobrazia dve prázdne okná (obe majú v hlavičke názov –Empty–). V dolnej polovici sa nachádza okno s názvom CMA CoachLab II/II+.

#### *III. Pripojenie senzora*

Niektoré senzory patria do skupiny tzv. inteligentných senzorov. Stačí ich zapojiť do niektorého z konektorov (zvyčajne využívame konektory 1 a 2 umiestnené na vrchnej ploche zariadenia CoachLab) a senzor začne okamžite pracovať. Na zobrazenom CoachLab-e sa na mieste príslušného konektora objaví ikona senzora s aktuálnou hodnotou meranej veličiny.

Činnosť mnohých senzorov však musíme aktivovať manuálne:

*1.* Po zapojení senzora klikneme pravým tlačidlom myši na prázdne políčko nachádzajúce sa v ľavom hornom rohu okna CMA CoachLab II/II+ (Obr. 4*a*).

*2.* Zo zobrazenej kontextovej ponuky kliknutím vyberieme položku Select Sensor from Library....

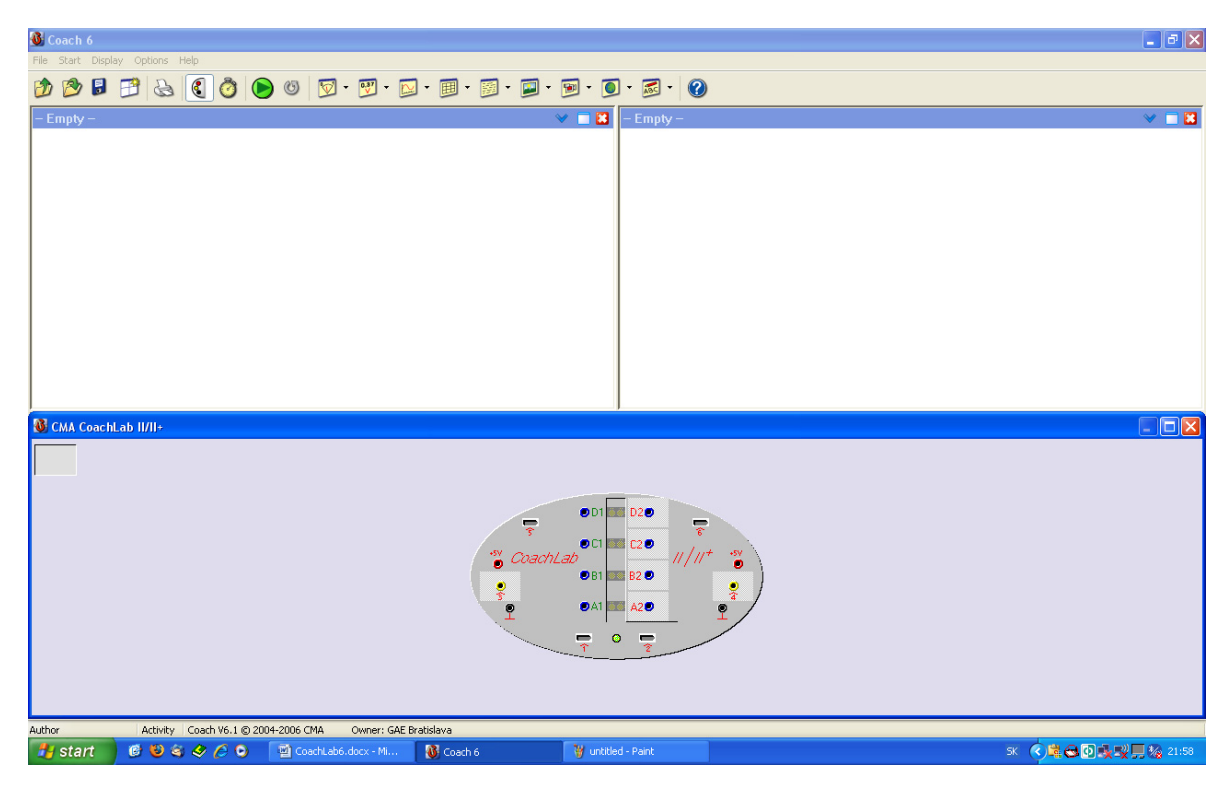

*Obr. 3.* Okno aplikácie Coach 6

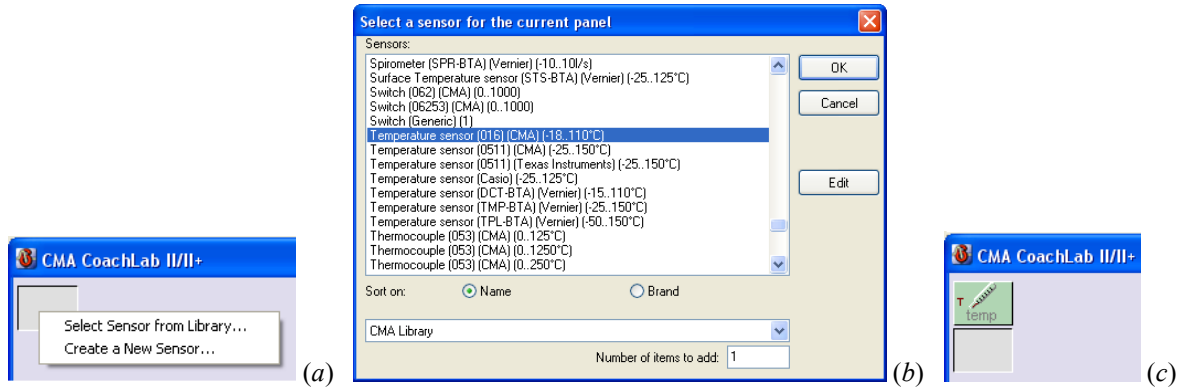

*Obr. 4.* Políčko umožňujúce vybrať ovládač pripojeného senzora (*a*). Dialógové okno Select a sensor for the current panel (*b*). Políčko s ikonou senzora na meranie teploty (*c*)

- *3.* Zobrazí sa dialógové okno Select a sensor for the current panel (Obr. 4*b*). Nájdeme príslušný senzor, označíme ho kliknutím.
- *4.* Výber senzora potvrdíme kliknutím na tlačidlo OK. V príslušnom políčku sa objaví ikona senzora (Obr. 4*c*). Súčasne sa pod ňou objaví ďalšie prázdne políčko.
- *5.* Ikonu senzora uchopíme myšou a na zobrazenom paneli CoachLab ju umiestnime na pozíciu konektora, kam sme senzor pripojili.

# *IV. Zobrazenie hodnoty meranej veličiny*

Zvyčajne zobrazujeme hodnotu sledovanej veličiny v číselnom formáte. Využívame pritom niektoré z dvoch okien nachádzajúcich sa v hornej časti okna aplikácie Coach 6 (Obr. 3):

- *1.* Najprv v paneli nástrojov okna aplikácie Coach 6 klikneme na tlačidlo Value (Obr. 5).
- *2.* Zobrazí sa dialógové okno Select a value so zoznamom aktívnych senzorov.

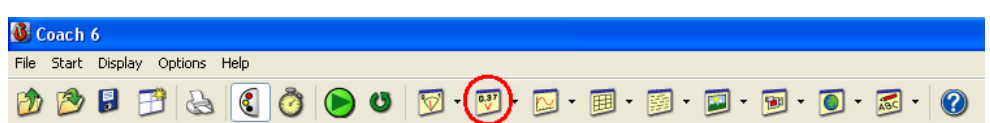

*Obr. 5.* Tlačidlo Value. Zapneme ním zobrazovanie číselnej hodnoty meranej veličiny

- *3.* Kliknutím označíme príslušný senzor a klikneme na tlačidlo OK. Dialógové okno sa zavrie a ukazovateľ myši sa zmení.
- *4.* Klikneme na ľubovoľnom mieste plochy jedného z dvoch prázdnych okien (v hlavičke majú text –Empty–) ležiacich v hornej polovici okna aplikácie Coach 6. V okne sa zobrazí hodnota meranej veličiny a jej jednotka.

Ak potrebujeme sledovať viac než dve veličiny súčasne alebo zobraziť viac tabuliek či grafov, na paneli nástrojov klikneme na tlačidlo Panel Window. Tým otvoríme ďalšie dve okná určené pre zobrazovanie údajov. Pritom sa zavrie okno CMA CoachLab II/II+. Ďalším kliknutím na tlačidlo Panel Window sa okno CMA CoachLab II/II+ znova zobrazí. Maximálny počet okien môžeme zmeniť zo 4 na 6: z ponuky okna aplikácie Coach 6 vyberieme Display  $\rightarrow$  Window Layouts  $\rightarrow$  2×3 Panes.

# *V. Ukončenie práce CoachLab-u*

- *1.* Po skončení práce s CoachLab-om senzor odpojíme.
- *2.* Ukončíme prácu softvéru Coach 6. (Ak sme aktivitu neuložili, počítač sa spýta, či ju chceme uložiť.)
- *3.* Ak pracujeme so zariadením CoachLab II+, odpojíme ho najprv z USB portu počítača, potom z elektrickej siete. Počítač pritom môže naďalej pracovať. Ak používame CoachLab II, najprv korektne vypneme počítač, potom odpojíme CoachLab z elektrickej siete a nakoniec ho odpojíme zo sériového portu počítača.

# Meranie časových závislostí

Laboratórny systém CoachLab umožňuje sledovať zmeny študovanej veličiny s časom. Namerané časové závislosti možno prezentovať vo forme grafu, alebo tabuľky. Oba spôsoby prezentácie získaných dát možno navzájom prepínať.

#### *I. Nastavenie merania*

协同日用

 $\circledcirc$ 

Najskôr zadáme základné parametre merania. Ide o dĺžku časového intervalu, v ktorom budeme zaznamenávať časový priebeh meranej veličiny a frekvenciu odčítavania hodnôt meraných senzorom. Frekvenciu volíme podľa očakávanej rýchlosti zmien sledovanej veličiny a predpokladanej dĺžky experimentu. CoachLab dokáže zbierať údaje zo senzorov frekvenciou niekoľkých desiatok kHz (teda desiatky tisícok údajov za sekundu), najviac však možno zaznamenať 250 000 hodnôt počas jedného merania. Postupujeme takto:

*1.* Na paneli nástrojov okna aplikácie Coach 6 klikneme na tlačidlo Settings... (Nastavenia), Obr. 6*a*. Otvorí sa dialógové okno Measurement Settings (Obr. 6*b*).

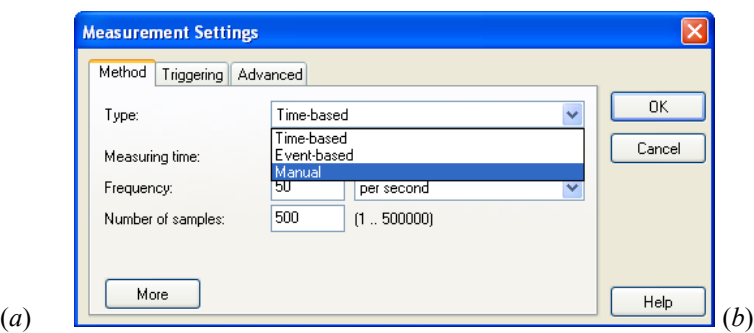

*Obr. 6.* Ikona Settings... (*a*) a dialógové okno Measurement Settings (*b*). Predvolenou položkou v roletovom zozname Type je Time‐based

- *2.* Skontrolujeme, či v roletovom zozname Type je zobrazená položka Time‐based.
- *3.* Do textového poľa Measuring time zadáme časový interval merania. Predvolená hodnota je 10 s.
- *4.* Do textového poľa Frequency vpíšeme frekvenciu zaznamenávania hodnôt. Predvolená frekvencia je 50 Hz. (V praxi však len zriedka potrebujeme viac ako 10 hodnôt za sekundu.) V textovom poli Number of samples sa zobrazí počet údajov, ktoré sa počas merania zaznamenajú.
- *5.* Nastavenie parametrov merania potvrdíme kliknutím na tlačidlo OK. Dialógové okno Measurement Settings sa zatvorí.

Ak zadáme frekvenciu odčítavania hodnôt a počet meraných hodnôt do textových polí Frequency a Number of samples, Coach 6 týmto údajom prispôsobí časový interval merania v textovom poli Measuring time.

#### *II. Grafické zobrazenie meranej závislosti*

Pred spustením merania zapneme zobrazovanie grafu. Aj pri grafoch Coach 6 využíva okná nachádzajúce sa v okne aplikácie Coach 6 (Obr. 3).

- *1.* Najprv v paneli nástrojov okna aplikácie Coach 6 klikneme na tlačidlo Diagram (Obr. 7).
- *2.* Zobrazí sa dialógové okno Select a diagram so zoznamom aktívnych senzorov.

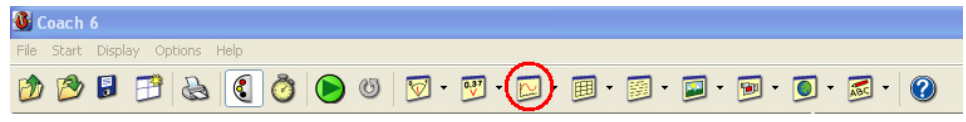

*Obr. 7.* Tlačidlo Diagram. Zapneme ním zobrazovanie grafu meranej časovej závislosti

- *3.* Kliknutím označíme príslušný senzor a klikneme na tlačidlo OK. Dialógové okno sa zavrie a ukazovateľ myši sa zmení.
- *4.* Klikneme na ľubovoľnom mieste plochy jedného z prázdnych okien (v hlavičke majú text –Empty–) ležiacich v hornej polovici okna aplikácie Coach 6. V okne sa vykreslia osi nezávisle (čas) a závisle premennej (sledovaná veličina). Červený nitkový kríž zobrazuje jej aktuálnu hodnotu.

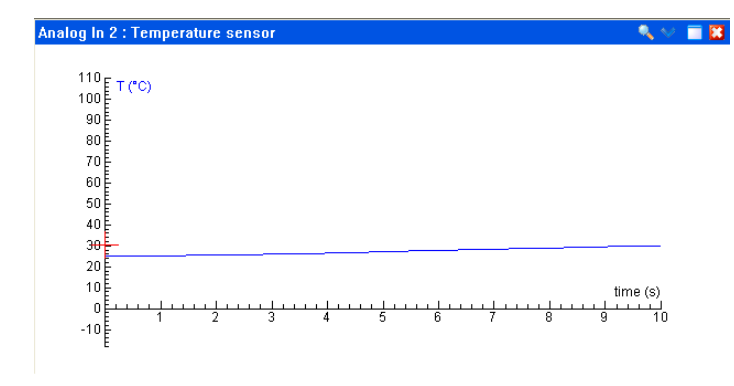

*Obr. 8.* Okno zobrazujúce graf meranej časovej závislosti

#### *III. Spustenie a zastavenie merania*

Meranie spustíme kliknutím na tlačidlo Start v paneli s nástrojmi okna aplikácie Coach 6, alebo stlačením funkčného klávesu F9. Počas merania červený nitkový kríž vykresľuje graf. Ak chceme meranie skončiť skôr, zastavíme ho kliknutím na tlačidlo Stop.

# *Použitá a odporúčaná literatúra*

- 1. Foundation CMA/AMSTEL Institute: Guide to Coach 6, Amsterdam 2007.
- 2. Kovařík P., Klein E., Kovaříková D.: Základy práce s laboratórnym systémom CoachLab II+, Vydavateľstvo STU, Bratislava 2008.
- 3. Demkanin P., Holá K., Koubek V.: Počítačom podporované prírodovedné laboratórium, FMFI UK, Bratislava, 2006.